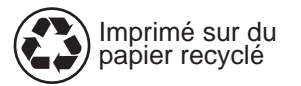

Copyright© 1998 Hewlett-Packard Co. Imprimé en Allemagne

Numéro de référence du manuel C4218-90902

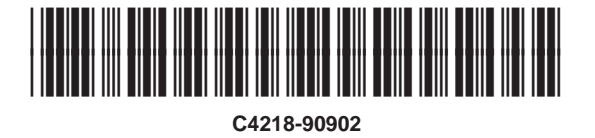

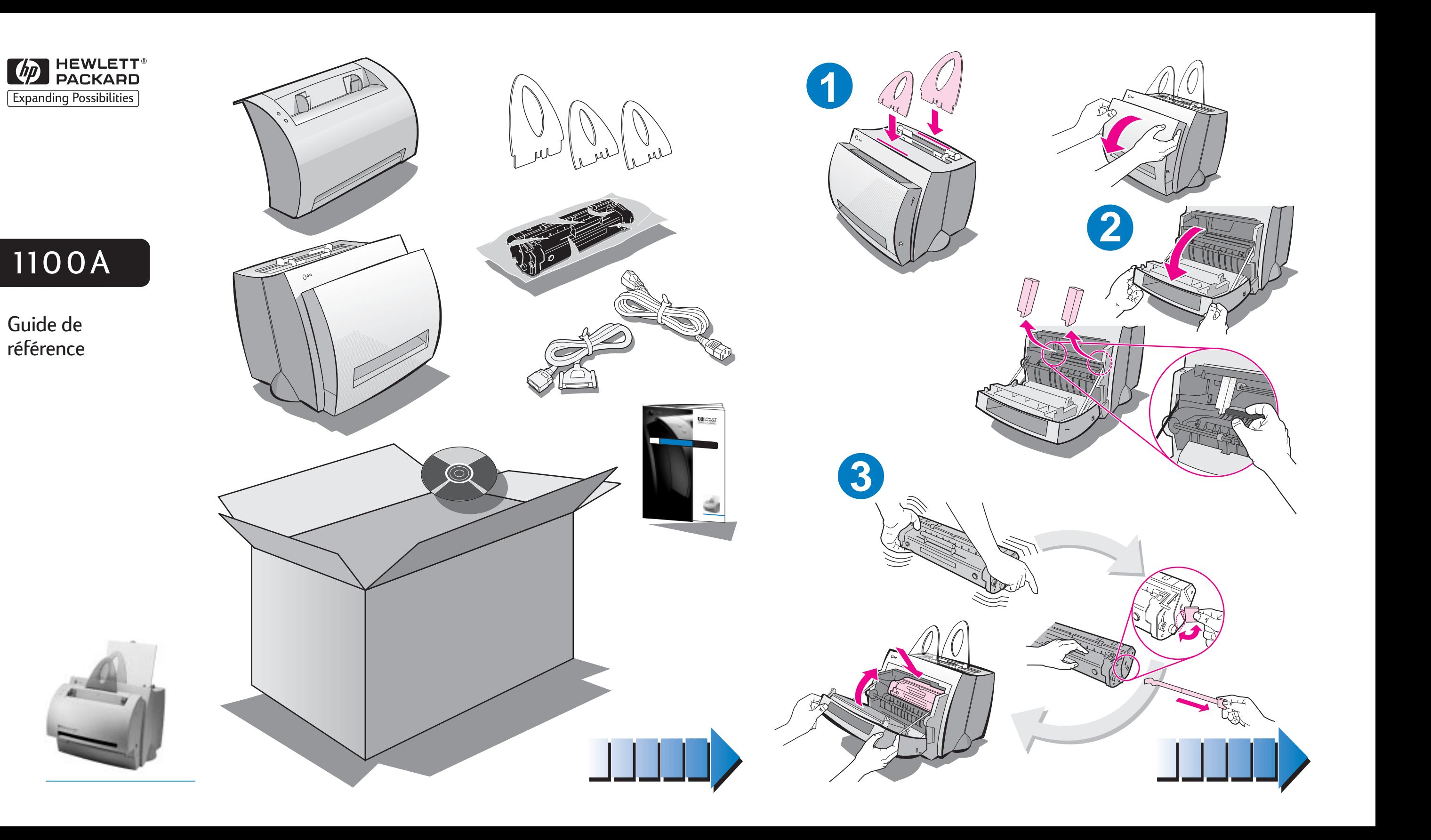

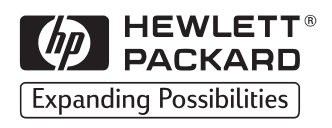

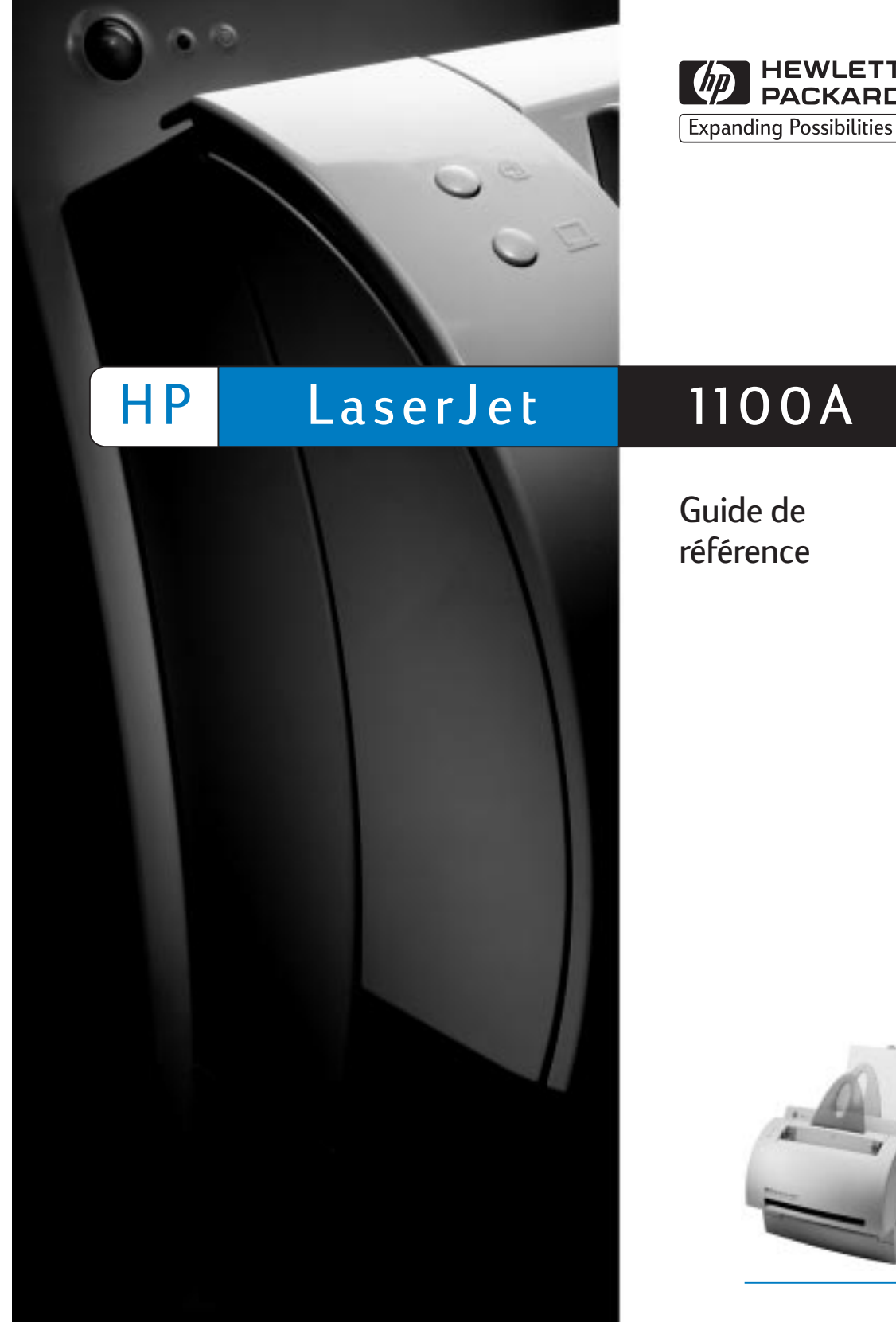

Guide de

référence

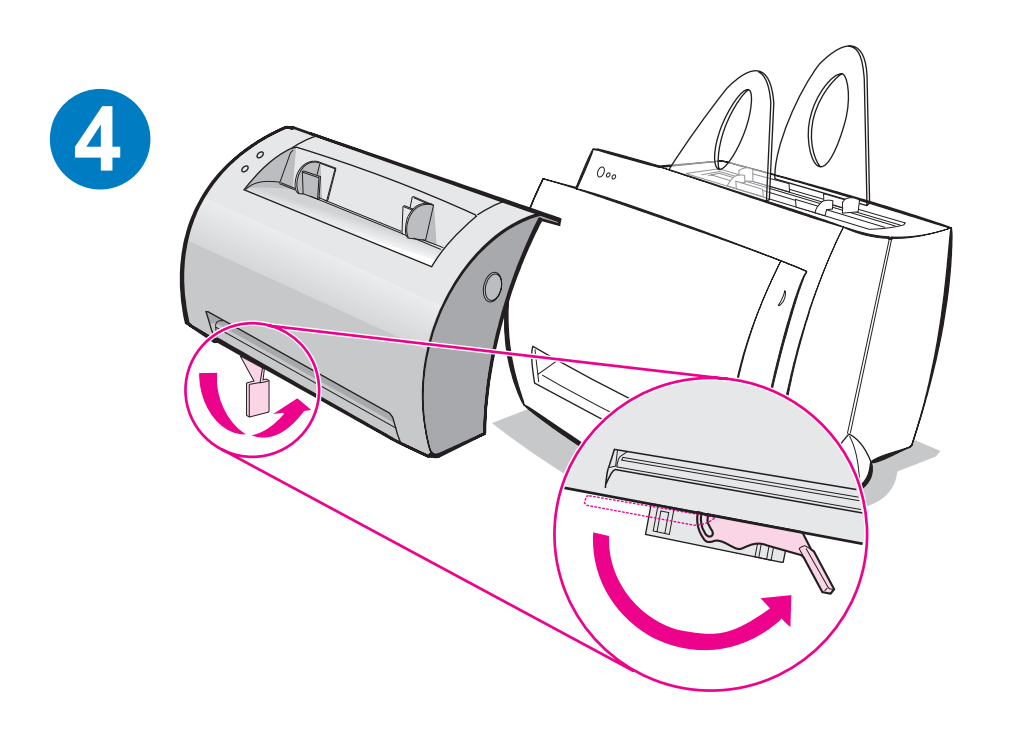

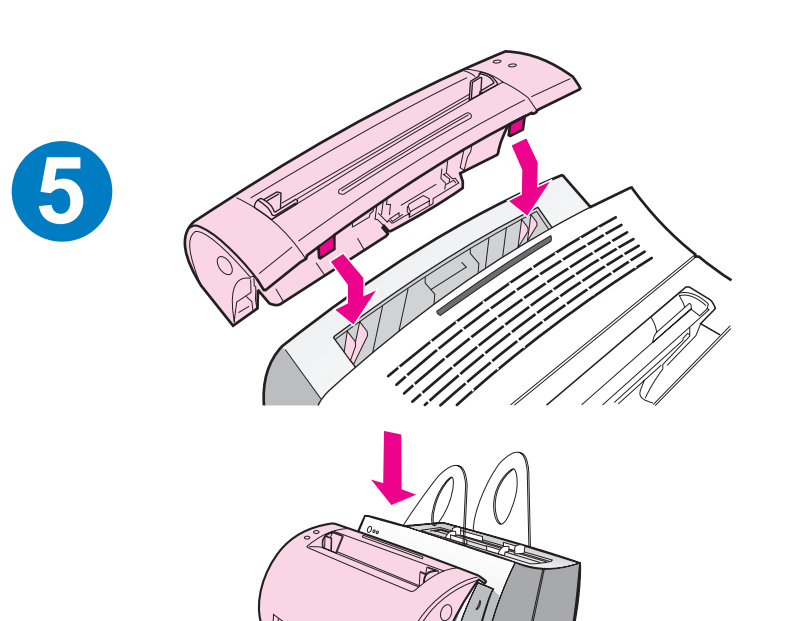

**6**

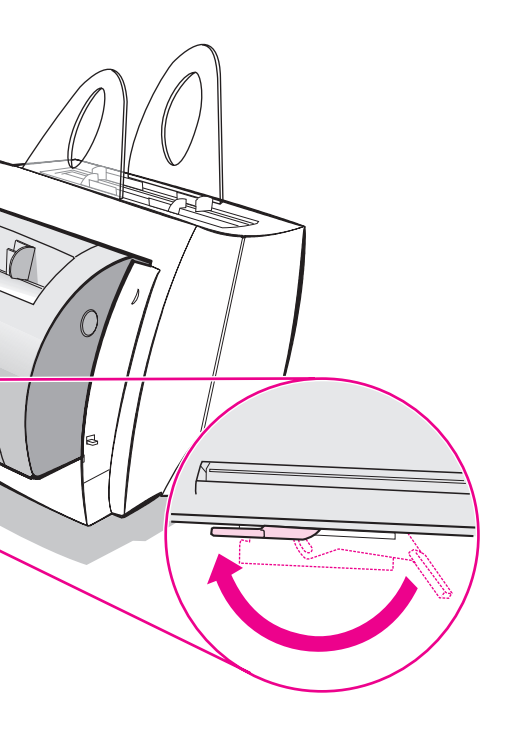

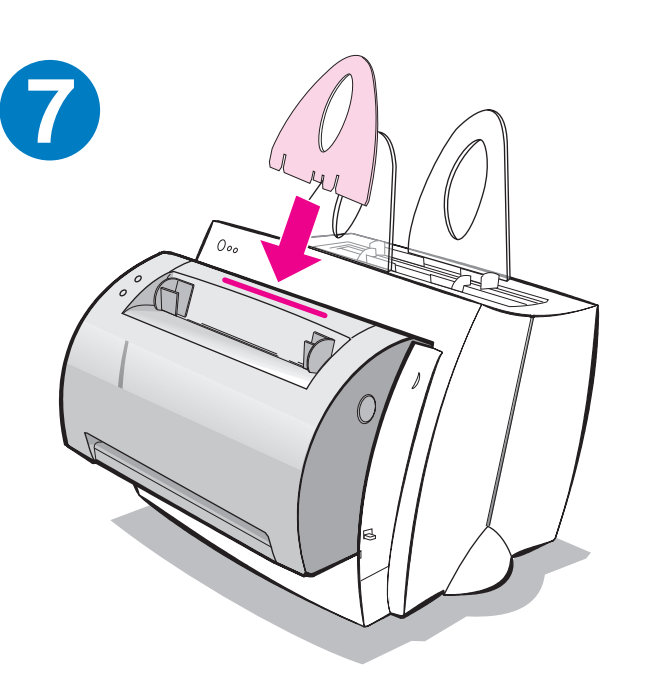

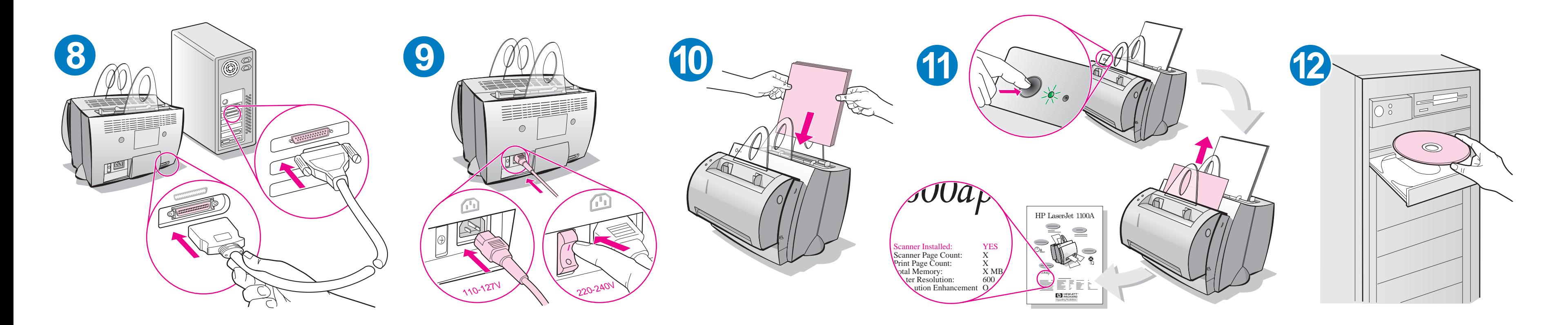

Enlevez le papier du bac d'alimentation pour pouvoir charger plus de feuilles et assurer la bonne alimentation du papier. Placez l'étiquette sur votre imprimante pour vous en souvenir.

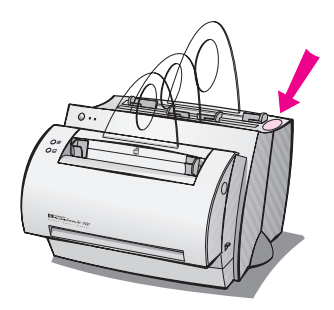

# **Comment utiliser la documentation HP**

# **Ce guide**

Utilisez ce guide pour installer et configurer rapidement et aisément le logiciel de votre HP LaserJet 1100A Printer•Copier•Scanner. Ce guide contient les informations suivantes :

- Informations d'installation du matériel (couverture dépliante)
- **•** Contenu de l'emballage (couverture dépliante)
- Vérification de l'installation du matériel
- **•** Installation du logiciel
- Composants de l'imprimante
- Composant du photocopieur/scanner
- Voyants du panneau de commande de l'imprimante
- Panneau de commande du scanner
- Résolution des problèmes courants
- Service et assistance
- Conformité FCC
- Avant-propos
- Garantie

# **Aide en ligne et guide d'utilisation en ligne**

L'aide en ligne est une source d'informations complète qui explique comment utiliser le logiciel de votre imprimante HP LaserJet 1100 ou votre photocopieur/scanner pour le HP LaserJet 1100. L'aide en ligne contient des instructions détaillées sur les nombreuses tâches que le logiciel vous permet d'exécuter.

Le guide d'utilisation en ligne est une source d'informations complète qui décrit comment utiliser votre imprimante HP LaserJet 1100 ou votre photocopieur/scanner pour le HP LaserJet 1100. Ce guide porte sur le matériel.

### **Accès à l'aide en ligne et au guide d'utilisation en ligne**

Vous pouvez accéder à l'aide en ligne et au guide d'utilisation en ligne via :

- le CD-ROM : quide d'utilisation en ligne uniquement.
- l'Assistant de document : accessible à partir de l'écran principal sous **Outils.** (L'Assistant de document n'est pas disponible sous les systèmes d'exploitation Windows 3.1x.)
- le Bureau de document LaserJet : accessible à partir de l'écran principal sous **Aide.**
- le groupe de programmes :
	- Windows 9x & NT 4.0 : cliquez sur **Démarrer, Programmes, HP LaserJet 1100,** puis sur **Guide d'utilisation HP 1100** ou sur **Aide en ligne.**
	- Windows 3.1x : dans le **Gestionnaire de programmes,** cliquez deux fois sur l'icône **HP LaserJet 1100,** puis sur **Guide d'utilisation HP 1100** ou sur **Aide en ligne.**

# **Didacticiel LaserJet 1100**

Le didacticiel LaserJet 1100 vous permet de vous familiariser rapidement avec les fonctions de copie et de numérisation de votre HP LaserJet 1100A Printer•Copier•Scanner (selon le type d'appareil que vous avez acheté) et d'en tirer le meilleur parti.

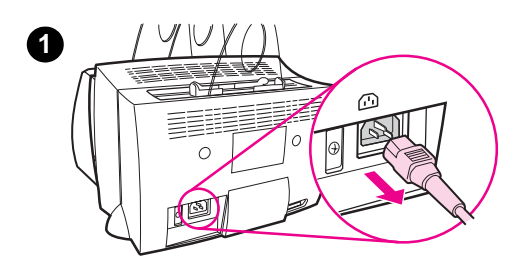

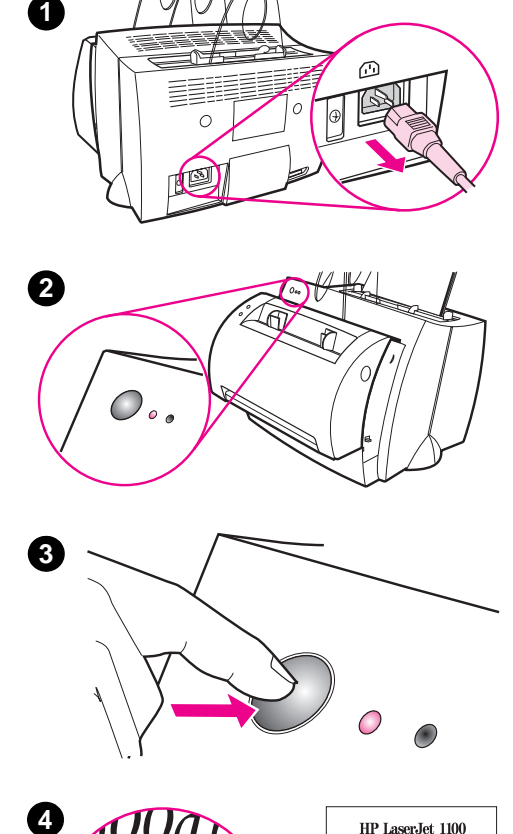

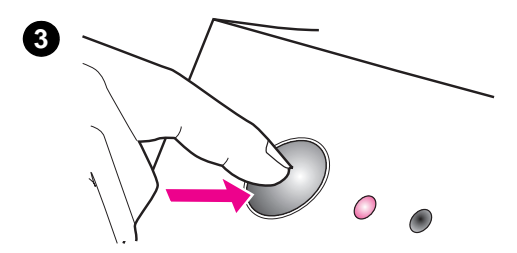

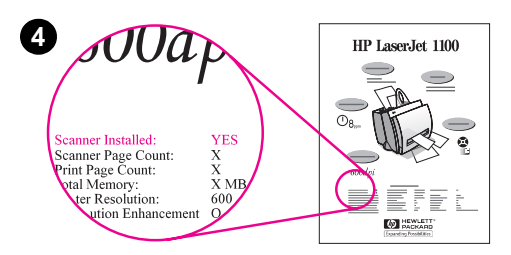

### **Accès au didacticiel LaserJet 1100**

Groupe de programmes :

- Windows 9x et NT 4.0 : cliquez sur **Démarrer, Programmes, HP LaserJet 1100,** puis sur **Didacticiel LaserJet 1100.**
- Windows  $3.1x$  : dans le **Gestionnaire de programmes,** cliquez deux fois sur l'icône **HP LaserJet 1100**, puis sur **Didacticiel LaserJet 1100.**

# **Vérification de l'installation du matériel**

Après avoir effectué l'installation, testez votre HP LaserJet 1100A Printer•Copier•Scanner pour vérifier son fonctionnement.

- **1** Assurez-vous que l'imprimante est sous tension et que du papier est chargé.
- **2** Attendez que le voyant central Prête s'allume.
- **3** Appuyez sur le bouton **Reprise** et relâchez-le pour imprimer une page d'auto-test.
- **4** Si le scanner est correctement installé, la mention «Scanner Installed: YES» doit figurer sur la partie inférieure gauche de la page d'auto-test.

# **Installation du logiciel**

# **Généralités**

Avant d'installer le logiciel, assurez-vous que :

- votre PC dispose d'au moins 8 Mo de mémoire vive (16 Mo recommandés).
- votre PC dispose d'un espace disque libre d'au moins 20 Mo.
- toutes les applications de votre PC sont fermées (il se peut que vous deviez réinitialiser le système après l'installation du logiciel).
	- Windows 9x et NT 4.0 : aucune icône ne doit figurer dans la barre des tâches.
	- Windows 3.1x : appuyez sur les touches **Alt+Tab.** Seul le **Gestionnaire de programmes** doit apparaître.

# **Windows® 9x et NT® 4.0**

- **1** Insérez le CD dans le lecteur de votre PC ; l'installation commence automatiquement.
	- Si ce n'est pas le cas, cliquez sur **Démarrer,** puis sur **Exécuter.** Tapez **D:\setup** sur la ligne de commande. Si votre lecteur de CD ne correspond pas à la lettre **D,** tapez la lettre appropriée.
- **2** Suivez les instructions qui s'affichent pour effectuer l'installation.

# **Windows 3.1x**

- **1** Insérez le CD dans le lecteur de votre PC.
- **2** Dans le **Gestionnaire de programmes** de **Windows** déroulez le menu **Fichier,** puis cliquez sur **Exécuter.**
- **3** Tapez **D:\setup** sur la ligne de commande (D = la lettre de votre lecteur de CD).
- **4** Suivez les instructions qui s'affichent pour effectuer l'installation.

# **Composants de l'imprimante**

- 1. Panneau de commande de l'imprimante
- 2. Porte-papiers
- 3. Bac d'alimentation du papier
- 4. Bac d'alimentation du papier feuille à feuille

1. Interrupteur Marche/Arrêt (220-240 volts

- 5. Guides papier
- 6. Levier d'éjection du papier
- 7. Circuit papier direct
- 8. Porte de l'imprimante
- 9. Bac de sortie du papier

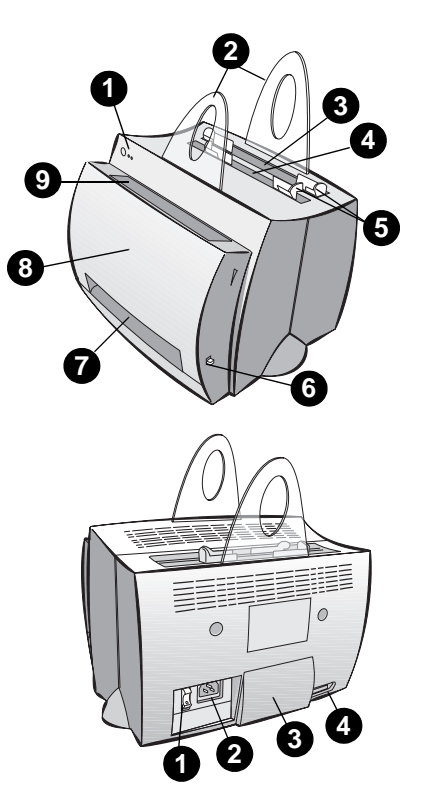

uniquement)

4. Port parallèle

2. Prise d'alimentation

3. Porte d'accès à la mémoire

**Remarque** Les imprimantes fonctionnant sur 110-127 volts ne disposent pas d'interrupteur Marche/Arrêt. Débranchez l'imprimante pour la mettre hors tension.

# **Composant du photocopieur/scanner**

- 1. Panneau de commande du scanner
- 2. Bac d'alimentation du papier
- 3. Guides papier
- 4. Porte-papier
- 5. Bouton d'ouverture de la porte
- 6. Circuit de sortie du papier
- 7. Levier de fixation du scanner
- 8. Porte du scanner

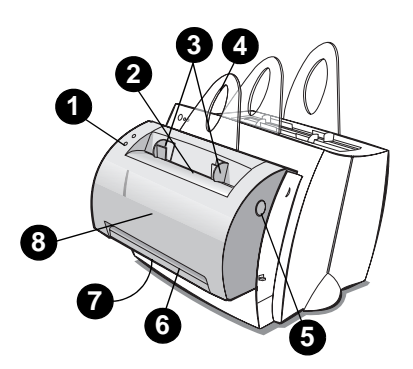

# **Voyants du panneau de commande de l'imprimante**

Les voyants du panneau de commande indiquent l'état de l'imprimante.

#### **Légende de l'état des voyants**

Symbole de voyant éteint

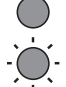

Symbole de voyant clignotant

Symbole de voyant allumé

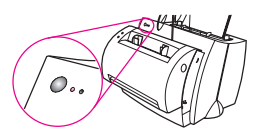

#### **Informations fournies par les voyants du panneau de commande**

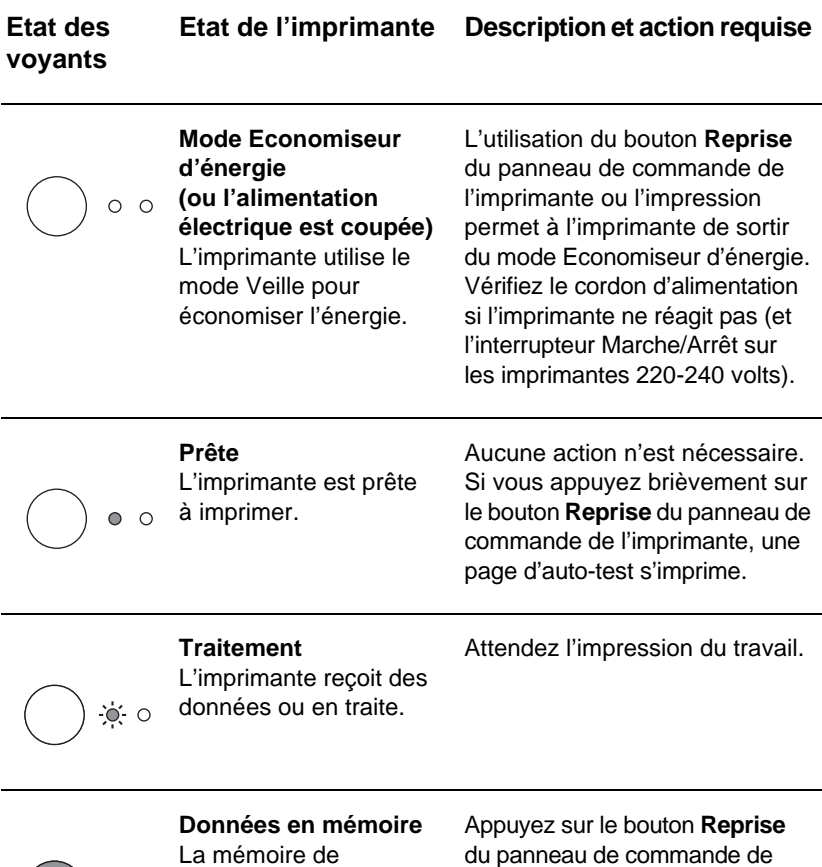

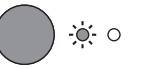

La mémoire de

l'imprimante contient des l'imprimante, puis relâchez-le pour données non imprimées. imprimer les données restantes. du panneau de commande de

**Informations fournies par les voyants du panneau de commande (suite)**

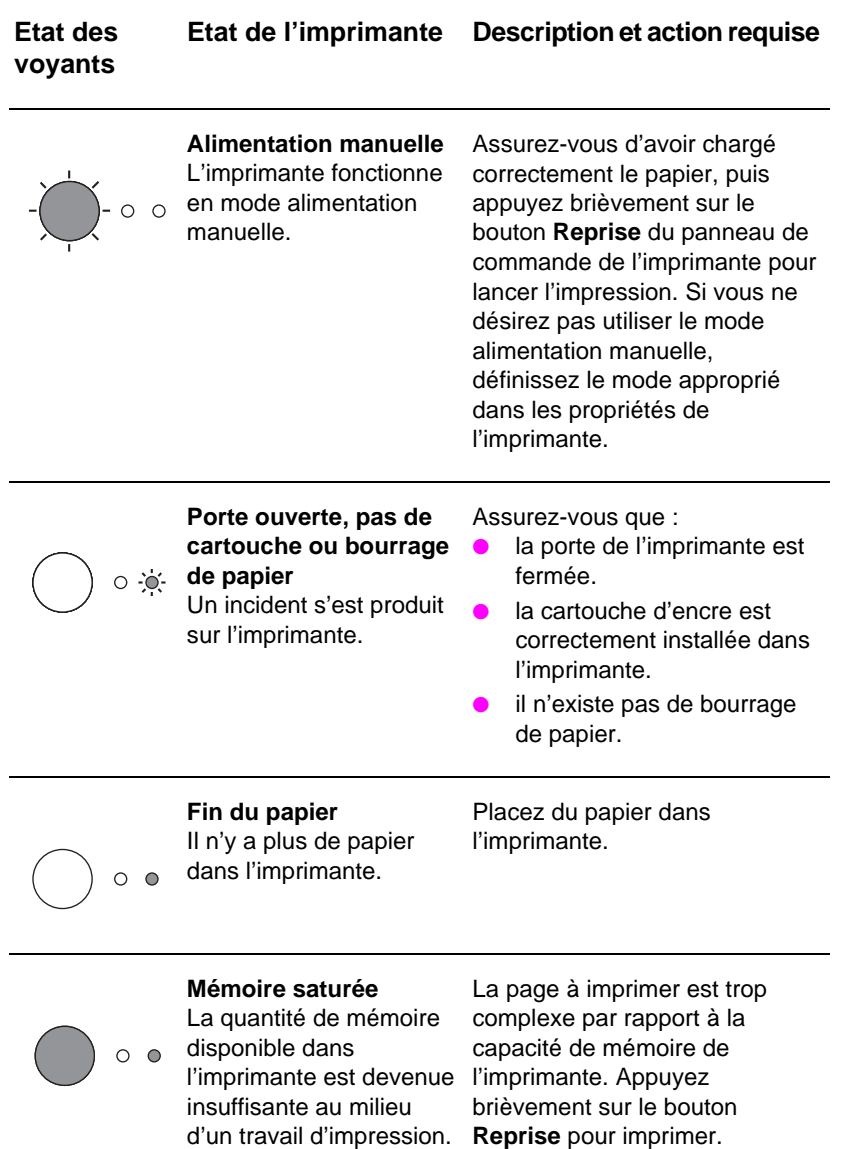

**Informations fournies par les voyants du panneau de commande (suite)**

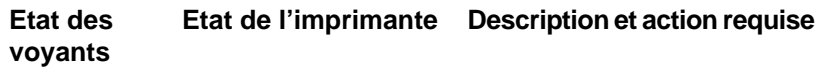

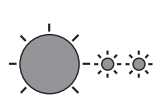

**Réinitialisation en cours/initialisation de l'imprimante en cours** La mémoire de l'imprimante est en cours de réinitialisation et tous les travaux d'impression précédents vont être supprimés, ou l'imprimante est en cours de réinitialisation.

**Erreur fatale**

allumés.

Tous les voyants sont

Aucune action n'est nécessaire. Toutefois, vous pouvez réinitialiser l'imprimante en appuyant sur le bouton **Reprise** pendant 5 secondes.

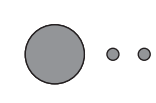

- Réinitialisez l'imprimante.
- Mettez l'imprimante hors tension, puis sous tension.
- Contactez l'Assistance HP.

# **Panneau de commande du scanner**

Le panneau de commande du scanner comporte les deux boutons suivants :

- **Copier :** appuyez sur le bouton Copier pour copier rapidement un document ; il n'est pas nécessaire que votre ordinateur soit sous tension.
- **Numériser :** appuyez sur le bouton Numériser pour lancer le logiciel. Si vous l'avez correctement configuré, vous pouvez exécuter les tâches suivantes :
	- Numérisation pour télécopie
	- Numérisation pour courrier électronique
	- Stockage électronique de documents
	- Edition de texte (OCR : Optical Character Recognition)
	- Production de plusieurs copies personnalisées

**Remarque** Pour pouvoir utiliser le bouton Numériser, le PC doit être sous tension et le logiciel installé.

**Remarque** Pour annuler un travail de numérisation ou de photocopie, appuyez simultanément sur les deux boutons.

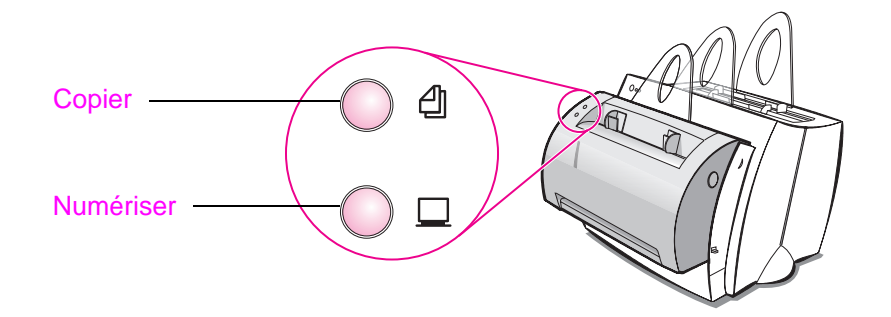

# **Résolution des problèmes courants**

#### **1 Vérification de base :**

- Mettez l'imprimante sous tension, puis imprimez une page d'auto-test en appuyant sur le bouton **Reprise** et en le relâchant lorsque l'état de l'imprimante indique Prête. Ce test permet de vérifier que le cordon d'alimentation n'est pas défectueux, que la machine est sous tension, que la bande de protection de la cartouche d'encre a été retirée et que la cartouche d'encre est correctement installée.
- Photocopiez la page d'auto-test en appuyant sur le bouton **Copier** du panneau de commande du scanner (scanner installé uniquement). Cette opération a pour but de vérifier le fonctionnement du scanner.
- Envoyez un travail d'impression d'une application du PC à l'imprimante HP LaserJet 1100. Cette opération a pour but de vérifier l'installation du logiciel et les communications vers l'imprimante.
- Appuyez sur le bouton **Numériser** du panneau de commande du scanner. Si le logiciel démarre sur votre PC, cette opération permet de vérifier l'installation du logiciel de numérisation et les communications vers l'imprimante.
- **2 Si l'installation du logiciel a échoué sans indiquer d'erreur ou si vous ne parvenez pas à imprimer depuis le PC, procédez comme suit :**
	- Vérifiez que toutes les applications sont fermées. Windows 9x : appuyez sur les touches **Ctrl+Alt+Suppr ;** tous les programmes, à l'exception de **Systray** et de **Explorateur,** doivent être fermés. Si ce n'est pas le cas, fermez-les en les sélectionnant l'un après l'autre, puis en cliquant sur **Fin de tâche.**
	- Réinstallez le logiciel en suivant la procédure décrite à la section «Installation du logiciel».
	- Réinitialisez le PC.

#### **Suite à la page suivante.**

#### **3 Si l'installation du logiciel a échoué à l'étape 2, installez le logiciel en procédant comme suit :**

**Remarque** Cette procédure secondaire n'installe que le logiciel d'impression.

- Autre procédure d'installation du logiciel pour Windows 9x et NT 4.0
	- Fermez tous les logiciels actifs sur le PC.
	- Cliquez sur le bouton **Démarrer,** sélectionnez **Paramètres,** puis **Imprimantes.**
	- Cliquez deux fois sur **Ajout d'imprimante.**
	- Windows NT 4.0 uniquement : sélectionnez le port LPT approprié.
	- Cliquez sur **Suivant** jusqu'à ce que la liste des fabricants d'imprimantes s'affiche.
	- Cliquez sur **Disquette fournie.**
	- Entrez **«<langue>\drivers\OS» <langue>** correspondant à la langue à utiliser.
	- Cliquez sur **Suivant,** puis de nouveau sur **Suivant.**
	- Retirez le CD une fois l'installation terminée.
- Autre procédure d'installation pour 3.1x
	- Fermez tous les logiciels actifs sur le PC.
	- Dans le **Gestionnaire de programmes,** ouvrez le **Groupe principal.**
	- Ouvrez le **Panneau de configuration,** puis l'icône **Imprimantes.**
	- Cliquez sur **Ajouter une imprimante ;** la liste des imprimantes s'affiche avec l'option **Imprimante non listée ou mise à jour** en surbrillance.
	- Cliquez sur **Installer.**
	- Cliquez sur **Disquette fournie,** puis entrez **«<langue>\drivers\OS» <langue>** correspondant à la langue à utiliser.
	- Suivez les instructions qui s'affichent pour effectuer l'installation.
	- Enlevez le CD une fois l'installation terminée.

# **Suppression des bourrages de papier dans l'imprimante**

Il peut arriver que le papier se bloque lors de l'impression. Cette situation peut avoir, entre autres, les origines suivantes :

- le papier n'est pas correctement chargé.
- vous avez utilisé le levier d'éjection du papier alors qu'un travail d'impression était en cours.
- vous avez ouvert la porte de l'imprimante alors qu'un travail d'impression était en cours.
- le support utilisé n'est pas conforme aux spécifications HP.
- le format du support est inférieur au format 76,2 mm x 127 mm.

### **Zones du bac d'alimentation du papier**

Tirez sur la feuille pour l'extraire totalement du bac d'alimentation du papier.

# **Circuits de sortie du papier**

Si la feuille dépasse du circuit de sortie du papier, tirez dessus pour l'extraire complètement.

#### **Remarque**

De l'encre peut se trouver dans l'imprimante à la suite d'un bourrage de papier, mais elle disparaît après l'impression de quelques pages.

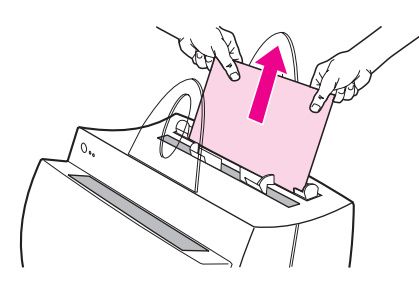

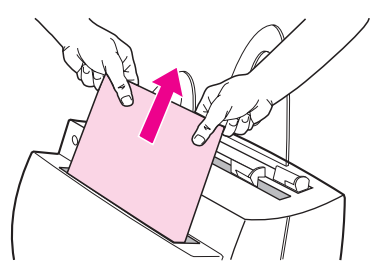

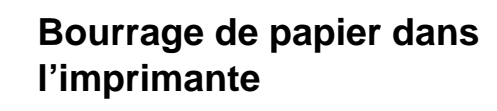

Si le scanner est relié à l'imprimante, il peut être nécessaire de déplacer l'imprimante vers l'extrémité de l'espace de travail pour pouvoir ouvrir complètement la porte.

- **1** Ouvrez la porte de l'imprimante. Si vous pouvez extraire le papier sans retirer la cartouche d'encre, passez à l'étape 3. Dans le cas contraire, effectuez les opérations de l'étape 2.
- **2** Retirez la cartouche d'encre et mettez-la de côté en la recouvrant d'une feuille de papier.

#### **ATTENTION**

Les bourrages papier qui se produisent dans cette zone peuvent être provoqués par le dépôt d'encre sur les feuilles. Si vous tachez vos vêtements, lavez-les à l'eau froide, l'eau chaude fixant définitivement l'encre dans le tissu.

#### **ATTENTION**

Pour éviter d'endommager la cartouche d'encre, veillez à ne pas la laisser séjourner longtemps à la lumière et couvrez-la d'une feuille de papier.

**3** Saisissez la feuille de papier des deux mains, puis tirez dessus avec précaution pour l'extraire de l'imprimante.

#### **Remarque**

Si vous déchirez le papier, reportez-vous à la section «Retrait de morceaux de papier de l'imprimante».

**4** Une fois le bourrage supprimé, réinstallez la cartouche d'encre, puis fermez la porte.

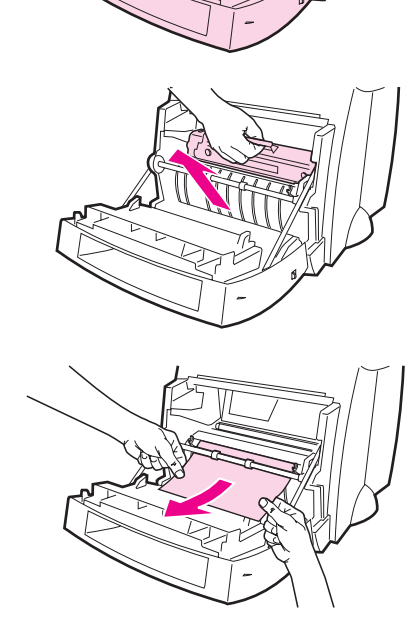

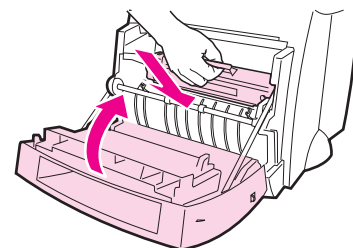

**1243**

3

2

O

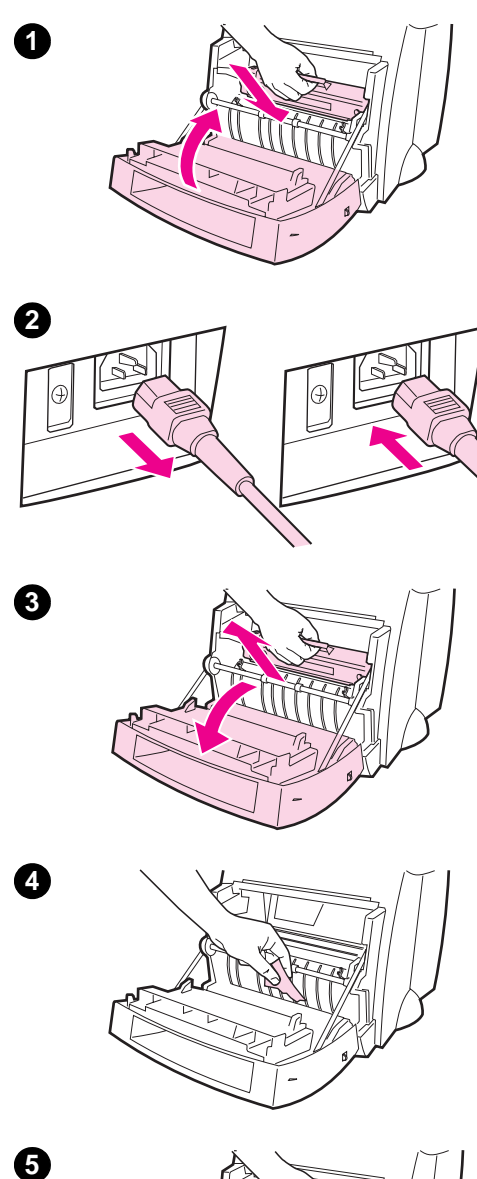

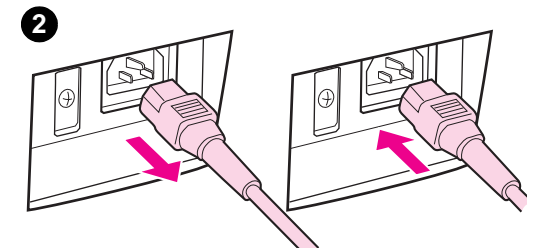

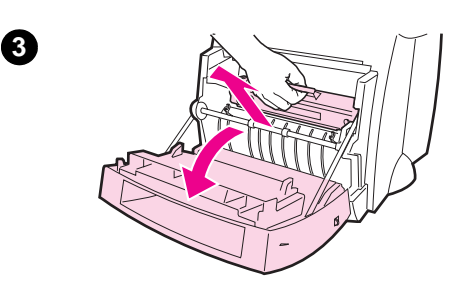

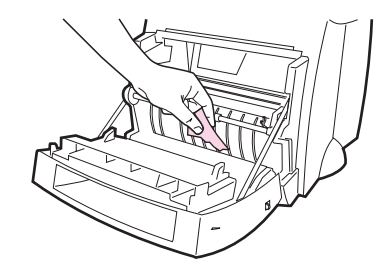

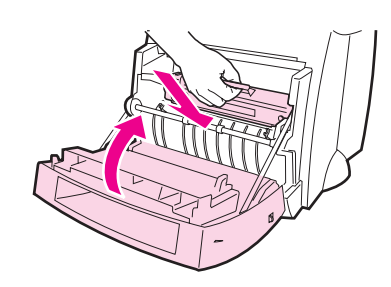

# **Retrait de morceaux de papier de l'imprimante**

Lorsque vous retirez une feuille de papier à la suite d'un bourrage, la feuille peut se déchirer. Suivez la procédure ci-après pour retirer les morceaux de papier qui peuvent se trouver dans l'imprimante.

- **1** Assurez-vous que la cartouche d'encre est installée et que la porte est fermée.
- **2** Mettez l'imprimante hors tension, puis sous tension. Lorsque l'imprimante démarre, les rouleaux font avancer les morceaux de papier.

#### **Remarque**

Pour mettre l'imprimante hors tension, débranchez le cordon d'alimentation, puis rebranchez-le pour mettre l'imprimante sous tension.

- **3** Ouvrez la porte de l'imprimante, puis retirez la cartouche d'encre.
- **4** Retirez les morceaux de papier.
- **5** Réinstallez la cartouche d'encre, puis fermez la porte de l'imprimante.

Si vous ne pouvez toujours pas accéder au papier, effectuez de nouveau les opérations des étapes 1 à 5.

4

0

# **Suppression des bourrages de papier dans le photocopieur/scanner**

Il peut arriver que le papier se bloque lors d'un travail de numérisation ou de photocopie. Cette situation peut avoir, entre autres, les origines suivantes :

- le papier n'est pas correctement chargé dans les bacs d'alimentation du papier.
- l'original est trop petit ou sa nature ne permet pas de l'acheminer correctement dans le scanner.
- le support n'est pas conforme aux spécifications HP.

#### **Remarque**

Les originaux de petit format ou la nature même de ces derniers, tels que des cartes de visite ou du papier journal, peuvent nécessiter un protège document pour permettre de les acheminer correctement dans le photocopieur ou le scanner. Vous pouvez créer un protège document en alignant simplement le bord d'attaque du document sur le repère correspondant à une feuille de format standard.

Un message s'affiche sur l'écran de l'ordinateur pour vous signaler une erreur.

- **1** Ouvrez la porte du scanner.
- **2** Saisissez l'original par le bord supérieur ou inférieur, en fonction du bord le plus accessible, puis tirez doucement et régulièrement sur l'original.
- **3** Si nécessaire, tournez la molette blanche dans le sens opposé à la sortie du papier. Par exemple, si vous tirez l'original à partir du bord inférieur, tournez la molette vers le haut.

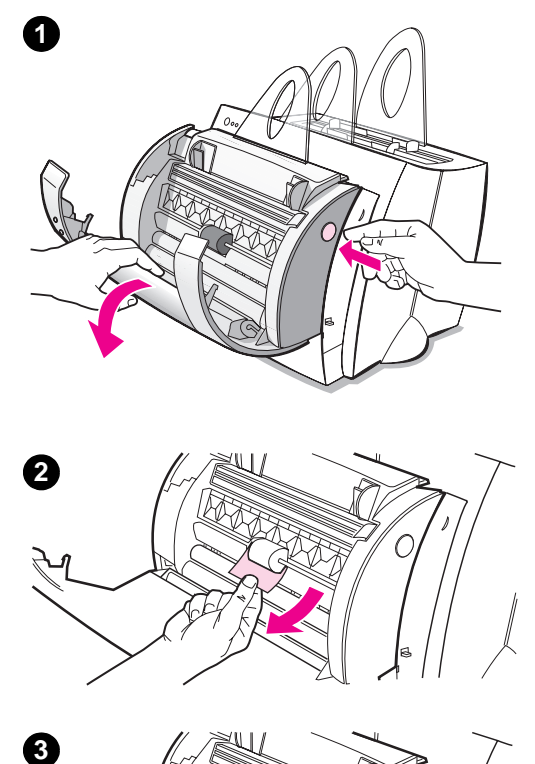

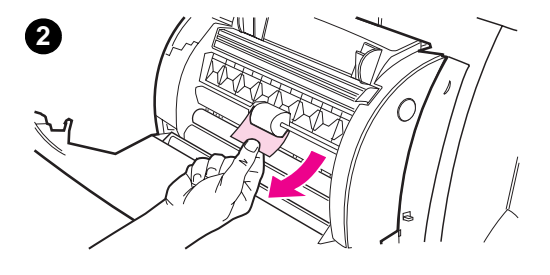

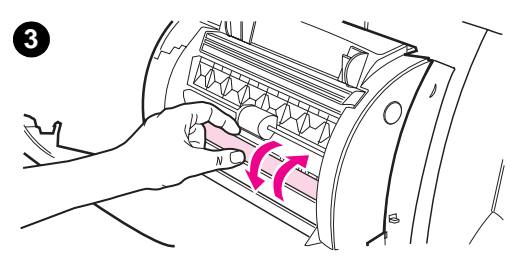

Si l'original ayant provoqué le bourrage n'est pas visible, consultez la section «Suppression des bourrages de papier difficiles d'accès».

# **Suppression des bourrages de papier difficiles d'accès**

#### **ATTENTION**

Pour éviter d'endommager votre imprimante et/ou scanner, débranchez le cordon d'alimentation avant de retirer le scanner.

- **1** Débranchez l'imprimante, puis désolidarisez le scanner de l'imprimante. Voir «Retrait du scanner».
- **2** Faites pivoter le scanner de manière à diriger sa face supérieure vers le bas.
- **3** Secouez doucement le scanner pour en dégager l'original.

#### **Remarque**

Utilisez un protège document pour numériser l'original.

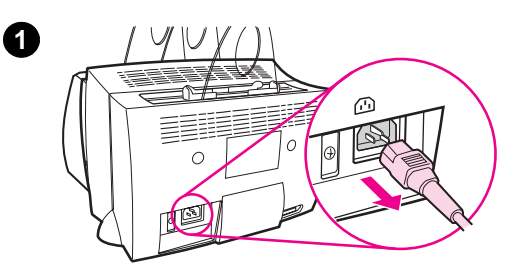

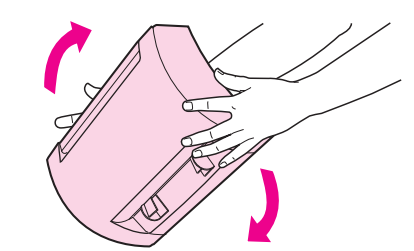

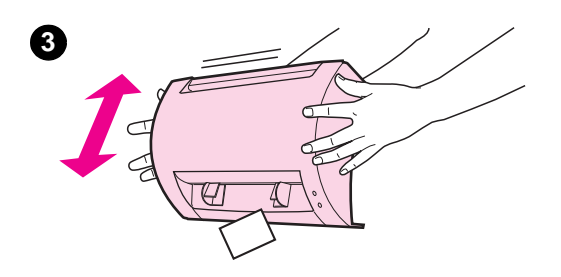

**2**

# **1**  $\circledcirc$ |⊕

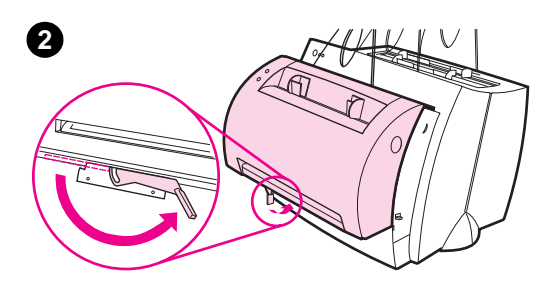

$$
\frac{1}{\sqrt{2}}\left(\frac{1}{\sqrt{2}}\right)^{2}
$$

# **Retrait du scanner**

Pour désolidariser le scanner de l'imprimante, procédez comme suit :

- **1** Débranchez le cordon d'alimentation de l'imprimante.
- **2** Actionnez le levier du scanner, situé sous ce dernier, de la gauche vers la droite, pour libérer le connecteur.
- **3** Saisissez le scanner par les côtés, **faites pivoter la partie inférieure pour la dégager de l'imprimante,** puis soulevez le scanner pour le désolidariser de l'imprimante.

# **Service et assistance**

**URL World Wide Web :** http://www2.hp.com

#### **Numéro de téléphone de l'assistance :**

France : (33) (01) 43-62-34-34 Belgique : (32) (2) 626-8807 Suisse : (41) (84) 880-1111 **HP FIRST :** France : 0-800-90-59-00 Belgique : 0800 1 7043 Suisse : 0800-551526

# **Conformité FCC**

Ce matériel a été testé et déclaré conforme aux limites des appareils numériques de la classe B, conformément à la section 15 de la réglementation FCC. Reportez-vous à l'annexe A du guide d'utilisation (en ligne ou version papier) pour connaître les clauses de conformité.

# **Avant-propos**

Windows et Windows NT sont des marques déposées aux USA de Microsoft Corporation.

# **Garantie**

Le guide d'utilisation en ligne HP LaserJet 1100 contient des informations détaillées sur la garantie.